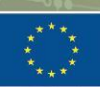

n initiative of the European Union

### **EU-TAIWAN** MATCHMAKING EVENT 2023

**EUCLUSTERS** 

in the context of 2023 European Innovation Week

**Preparatory webinar** 

12 May 2023 9:00-10:30 CET

#SingleMarket30

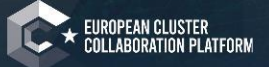

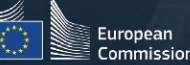

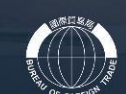

MATCHMAKING

華民國全國工業總會

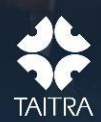

2023

歐盟創新遇 29 May-2 Jur

# **B2match Instruction 2023 EUROPEAN INNOVATION WEEK**

#### A. EIW REGISTRATION B. MATCHMAKING REGISTRATION

# **A.EIW Registration**

**[Step1-Register b2match account](#page-3-0)**

**[Step2-Event register](#page-7-0)(3 phases)**

**[Step3-Review/revise personal profile/agenda](#page-19-0)**

## <span id="page-3-0"></span>Step I Register a b2match account

If you used to participate in activites on b2match, then you can log in with the existing account.

#### **1.After entering the EIW webpage, click the " Register" button**

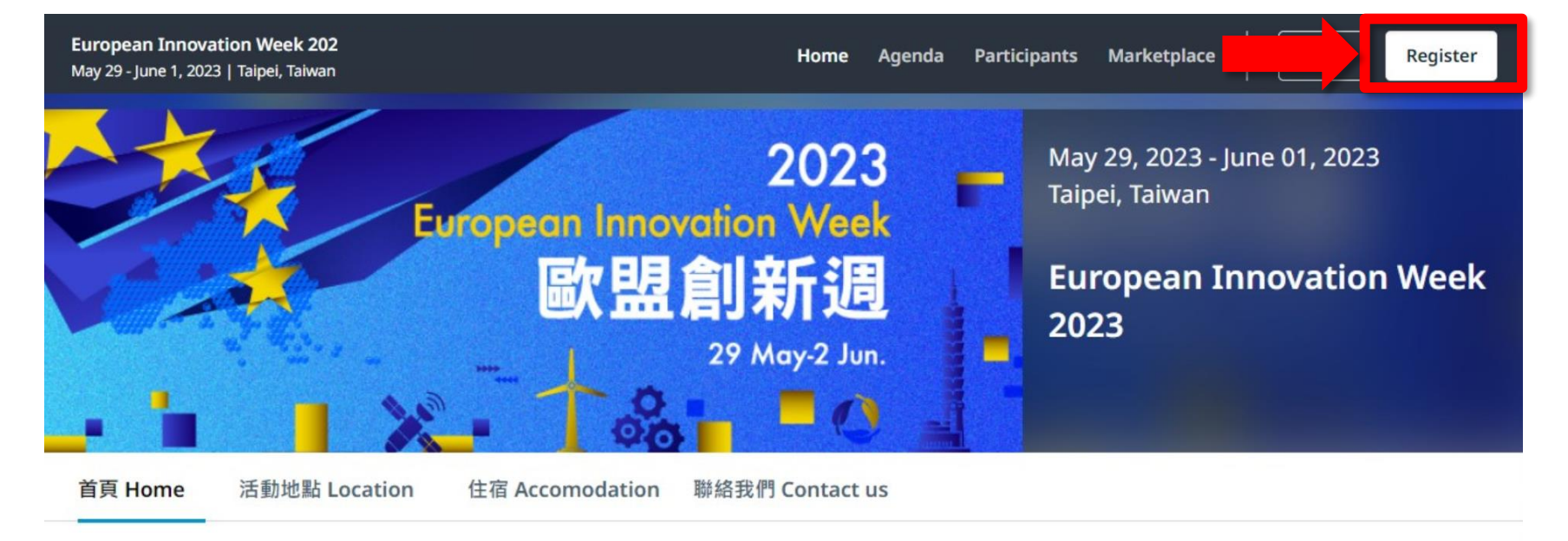

#### **REGISTRATION WILL BE OPEN SOON!**

The European Innovation Week is a joint initiative of the European Commission in collaboration with Taiwan governmental agencies. It will feature a series of seminars, as well as clusters networking and company site visits. The B2B, B2C and C2C (C as clusters) matchmaking meetings will be held on 31 May, which will bring European and Taiwanese companies, clusters and institutes together to facilitate more cooperation.

搭配COMPUTEX TAIPEI展期,歐盟成長總署、經濟部國際貿易局及歐洲經貿網 (Enterprise

**Register now** Open until May 23, 2023

> LOCATION Taipei, Taiwan

#### ORGANIZED BY

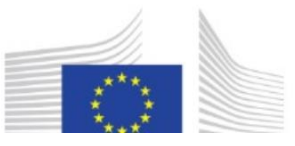

#### **2. Register a new account**

You can continue via LinkedIn or Google account, or with your email and create a password.

After checking terms of service and privacy policy, click "Continue with Email"

PS: If you used to participate in activities on b2match, then you can log in with the existing account.

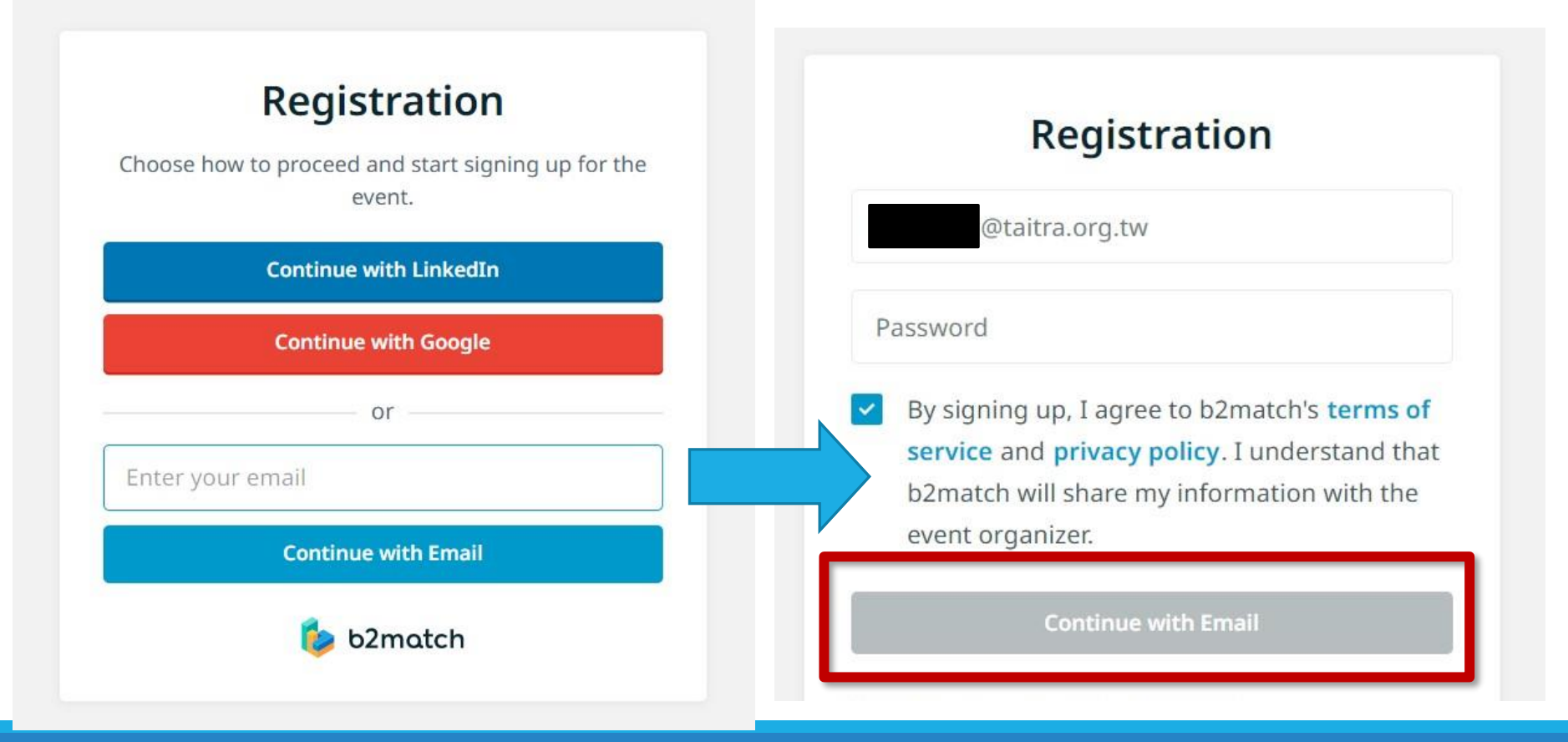

3. The system will send account confirmation notice to your mail and click the 'Verify Email' button.

Confirm your email

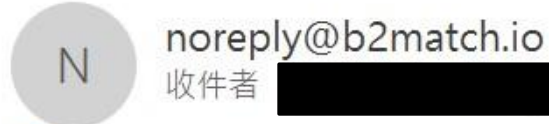

若此郵件的顯示有任何問題,請按一下這裡以在網頁瀏覽器中檢視。

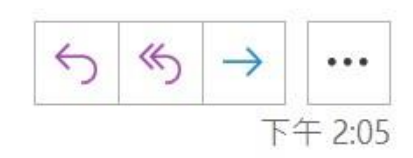

### Verify your email

Please follow the link below to verify your email and to proceed with the registration.

**Verify email** 

### <span id="page-7-0"></span>Step 2 Event registration (3 phases)

**[Phase1-Participation Type](#page-8-0)**

**[Phase2-Profile](#page-10-0)**

**[Phase3-Plan Your Attendance](#page-15-0)**

### <span id="page-8-0"></span>Phase 1-Participation Type

#### **1. Choose where you are located in**

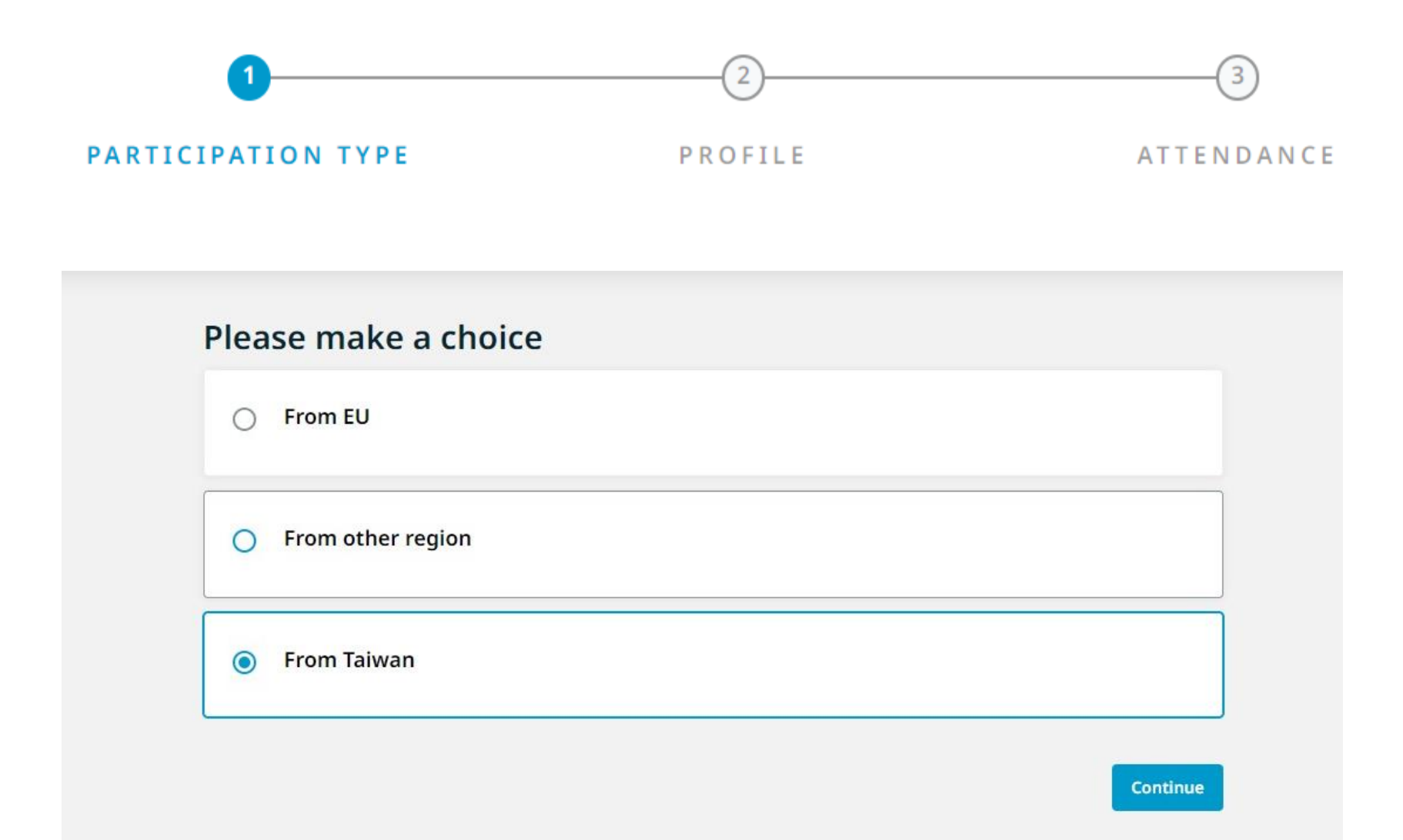

### <span id="page-10-0"></span>Phase 2-Profile

Create personal/company/organization profile(4 parts)

#### **2-1. Part 1:Personal Information**

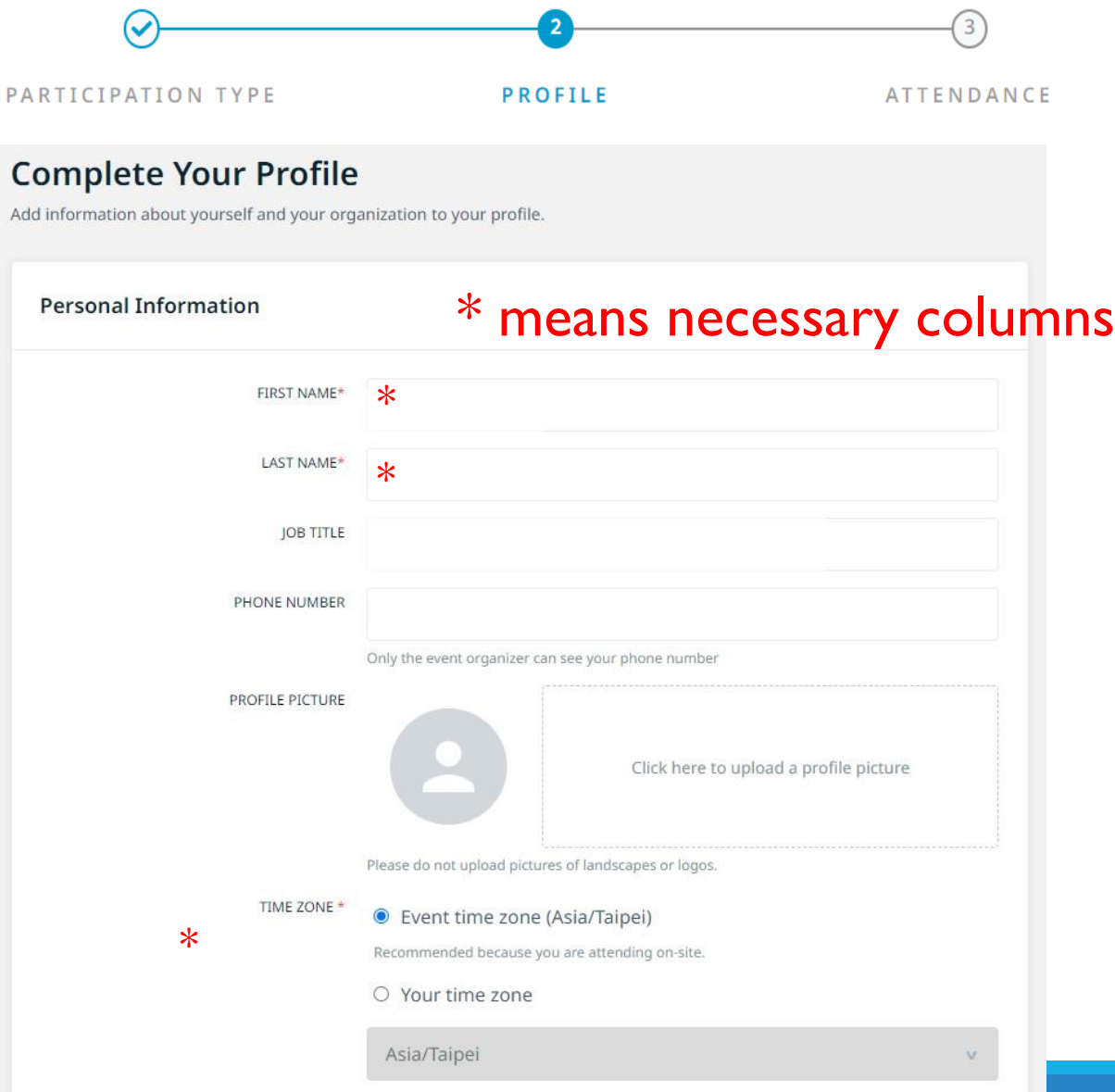

### **2-2. Part 2: Organization Information**

PARTICIPATION TYPE

Please simply describe the content and show the important information to attract potential partners

\* means necessary colu

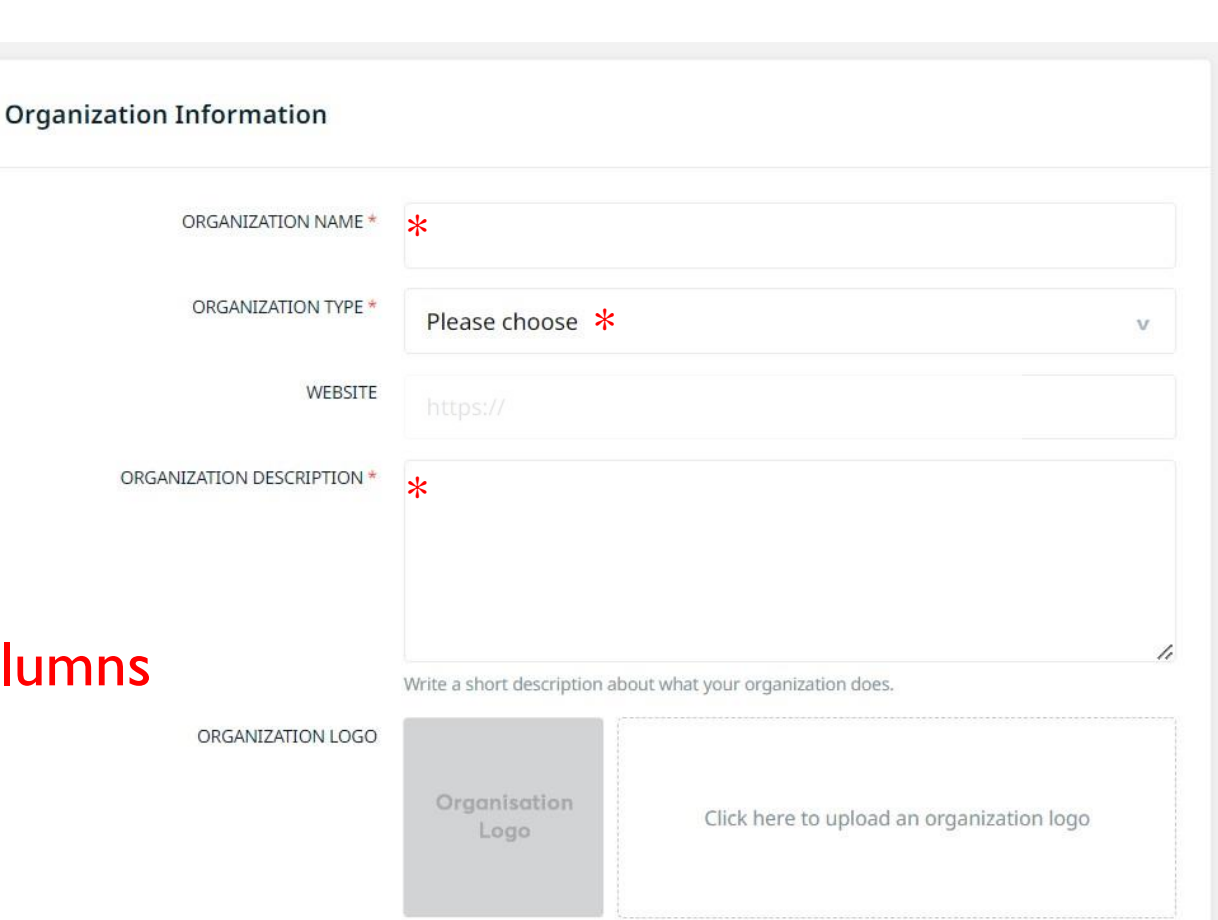

**PROFILE** 

Upload your organization's logo. It will be visible in your profile.

 $\overline{3}$ 

**ATTENDANCE** 

### **2-3. Part 3: Areas of Activity-Industry/Sector (Multiple Choices)**

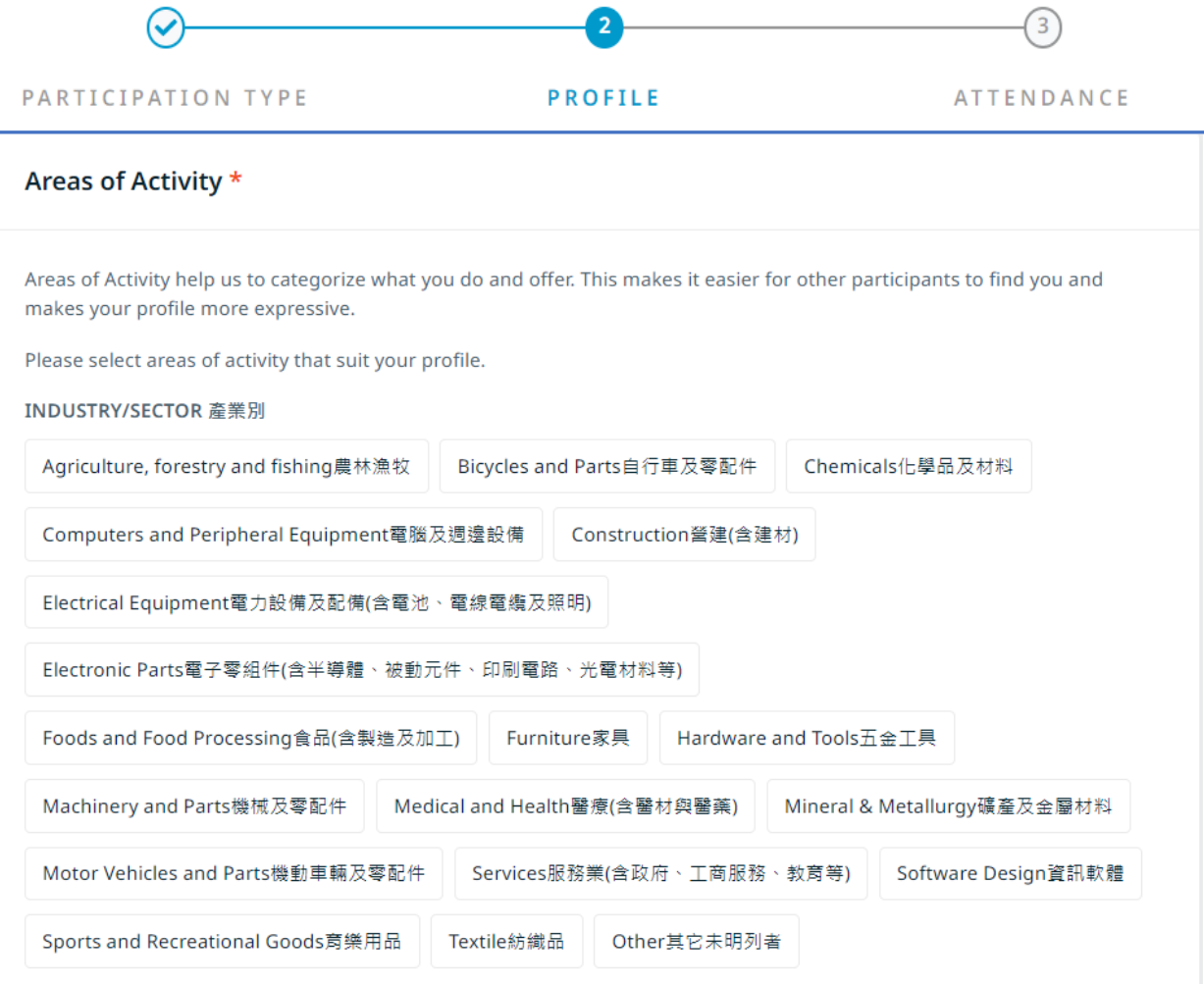

#### **2-4. Part 4:Address**

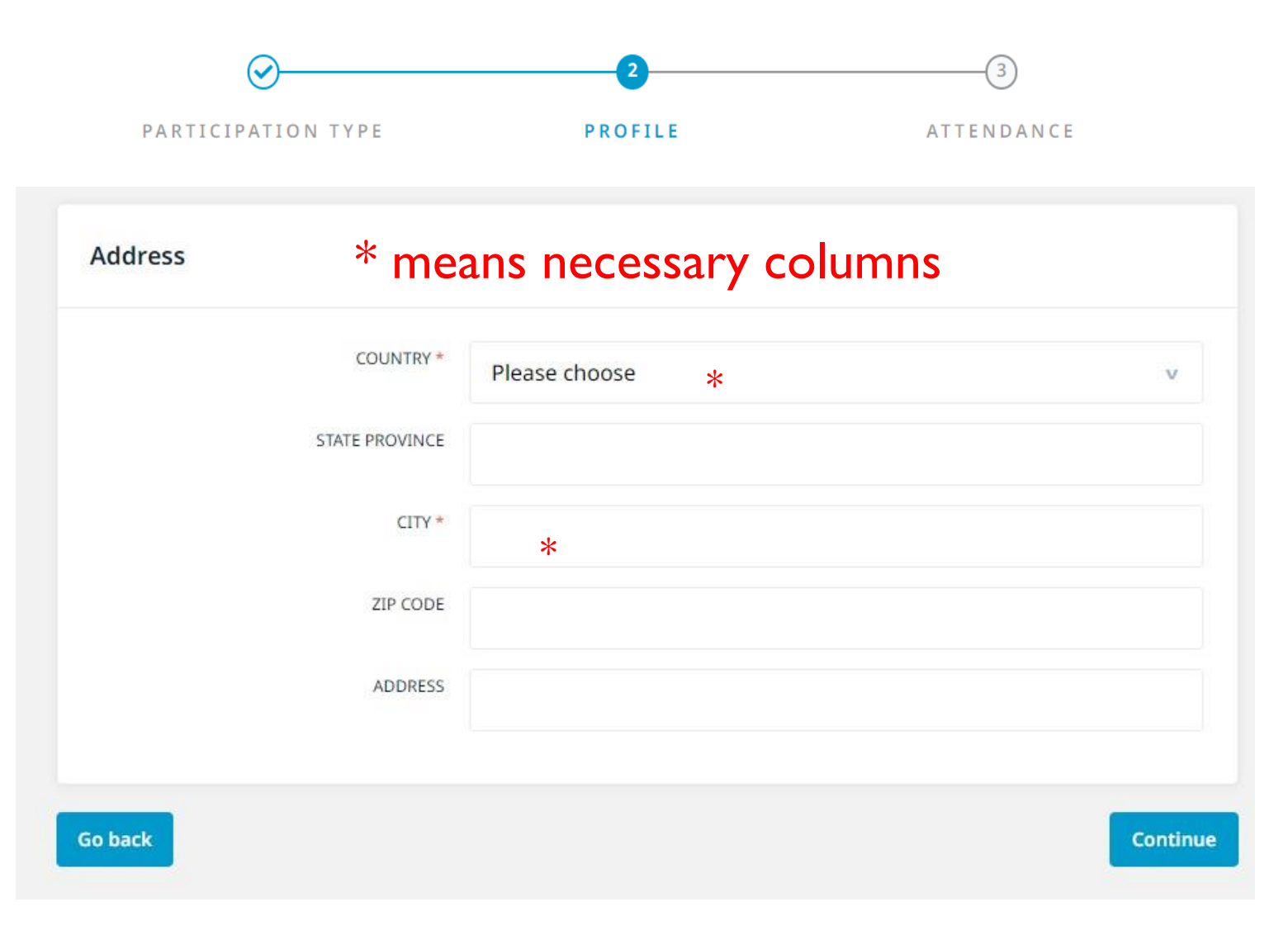

## <span id="page-15-0"></span>Phase 3 - Plan your attendance

Choose the events you want to participate in

#### **3-1.** Choose the events you want to participate in

Note: To prevent overlapping agenda, you can only participate in one event when multiple events happen at the same time.

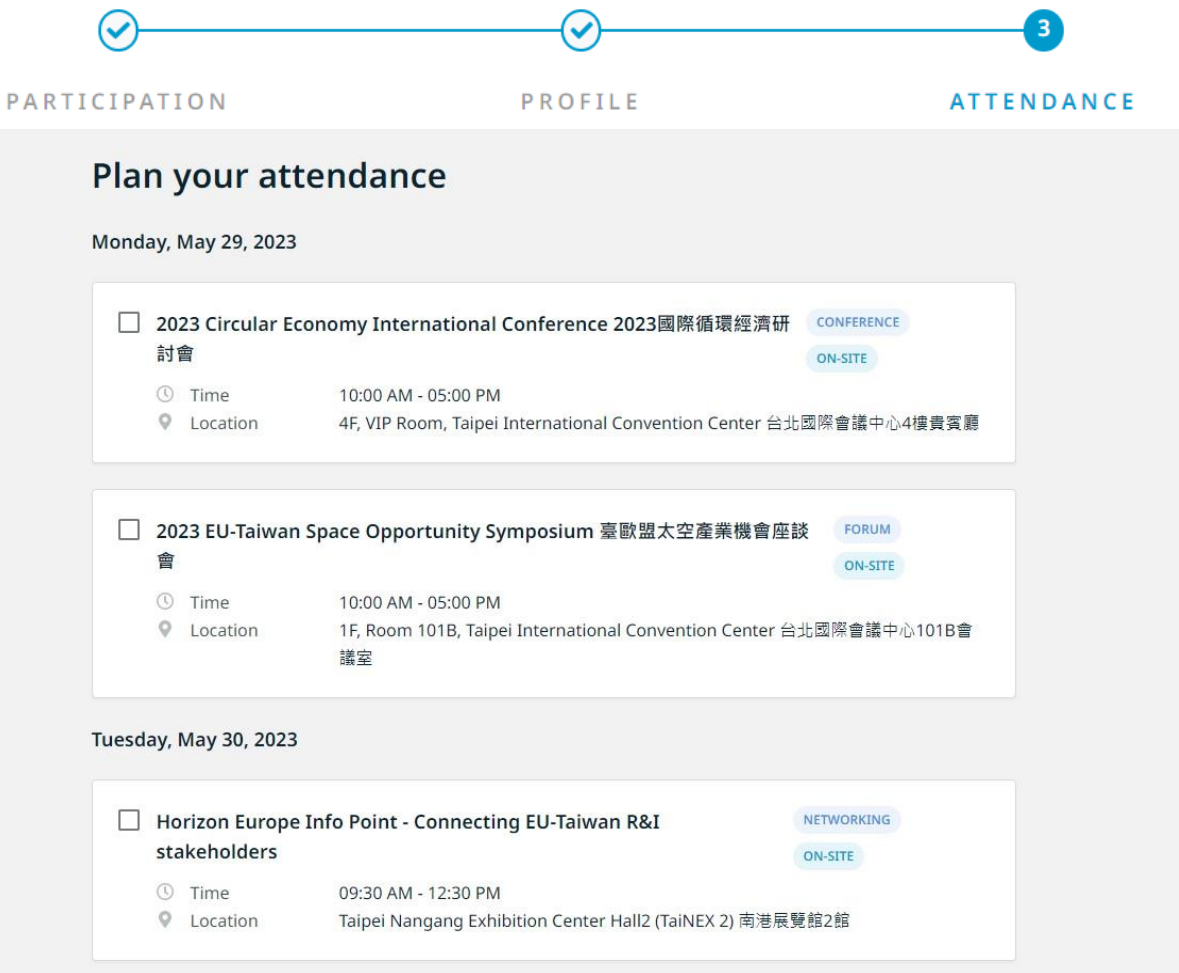

#### **3-2.** Matchmaking session - you can freely choose multiple meeting time slots.

Note: Matchmaking session will take place on 5/31 on site (no online meetings). Each meeting takes 30 minutes.

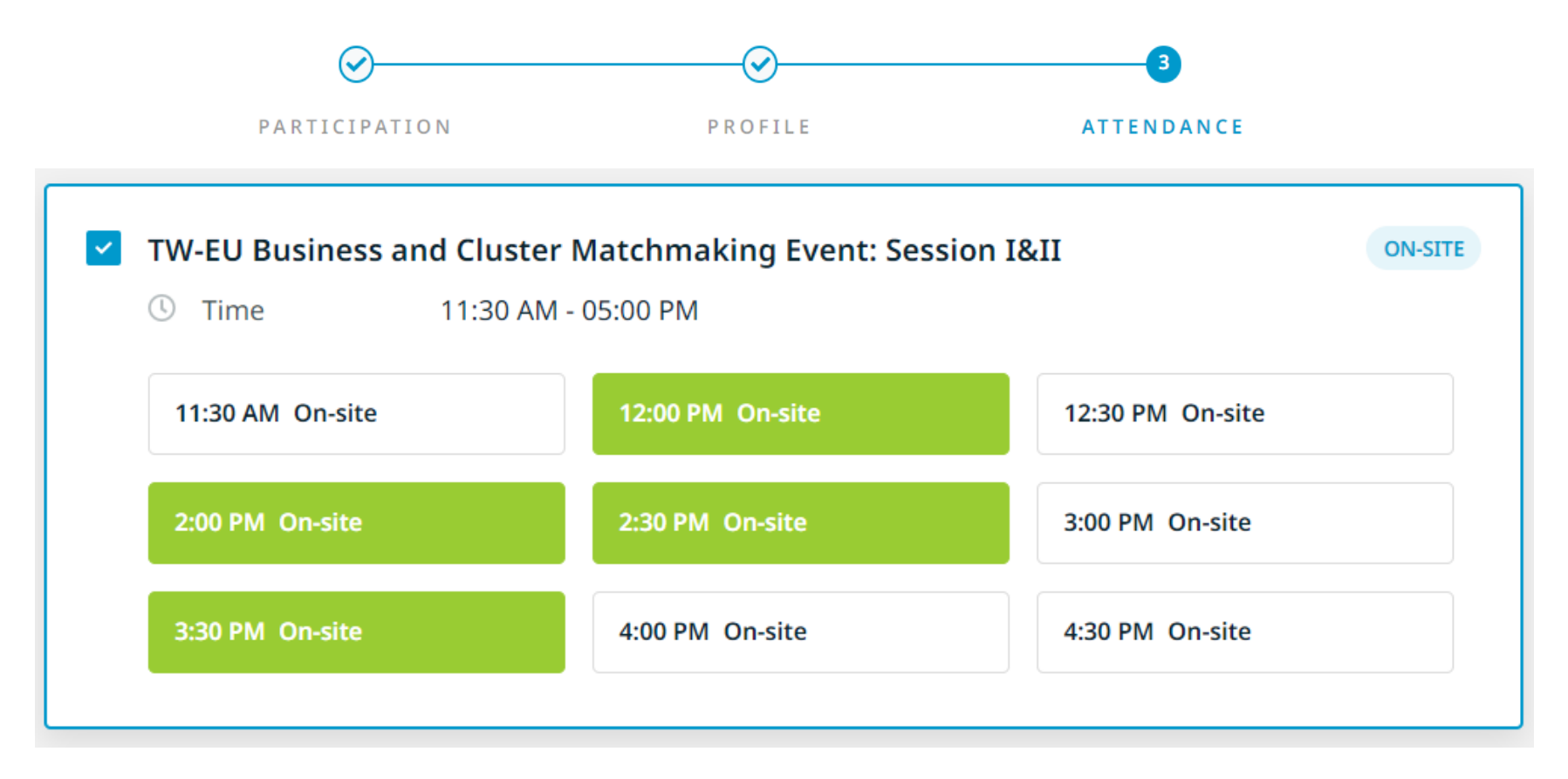

#### **3-3.** After completing the registration, the screen will appear as below, and you will receive a confirmation email for successful registration

Note: The sender's email address is noreply@b2match.io. If you do not receive the email, please check your spam folder and whitelist the email address.

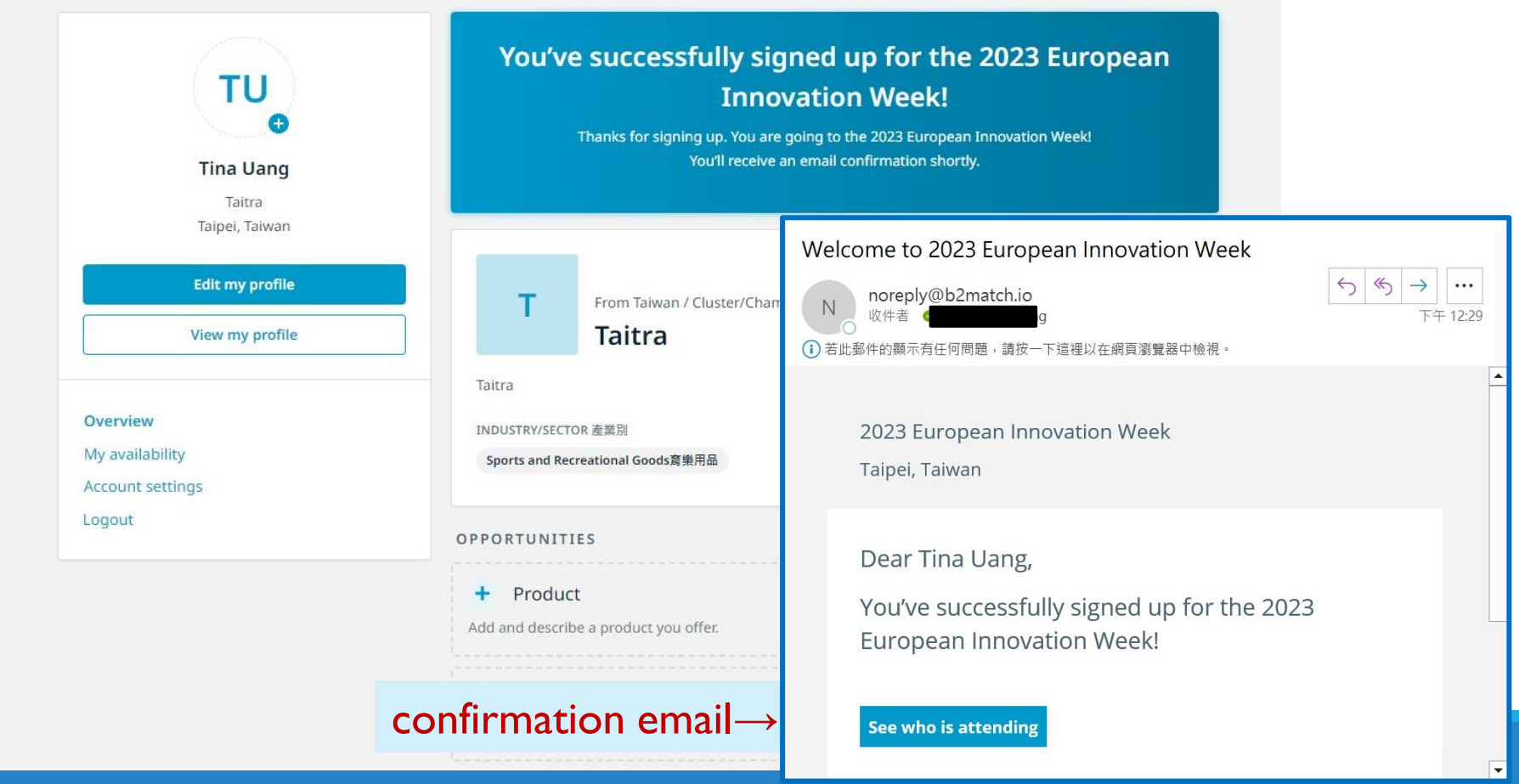

### <span id="page-19-0"></span>Step 3 Review or revise personal profile and agenda

#### **1.** Review or revise your personal profile

Click on the profile picture in the top right corner of the website and select 'My profile'

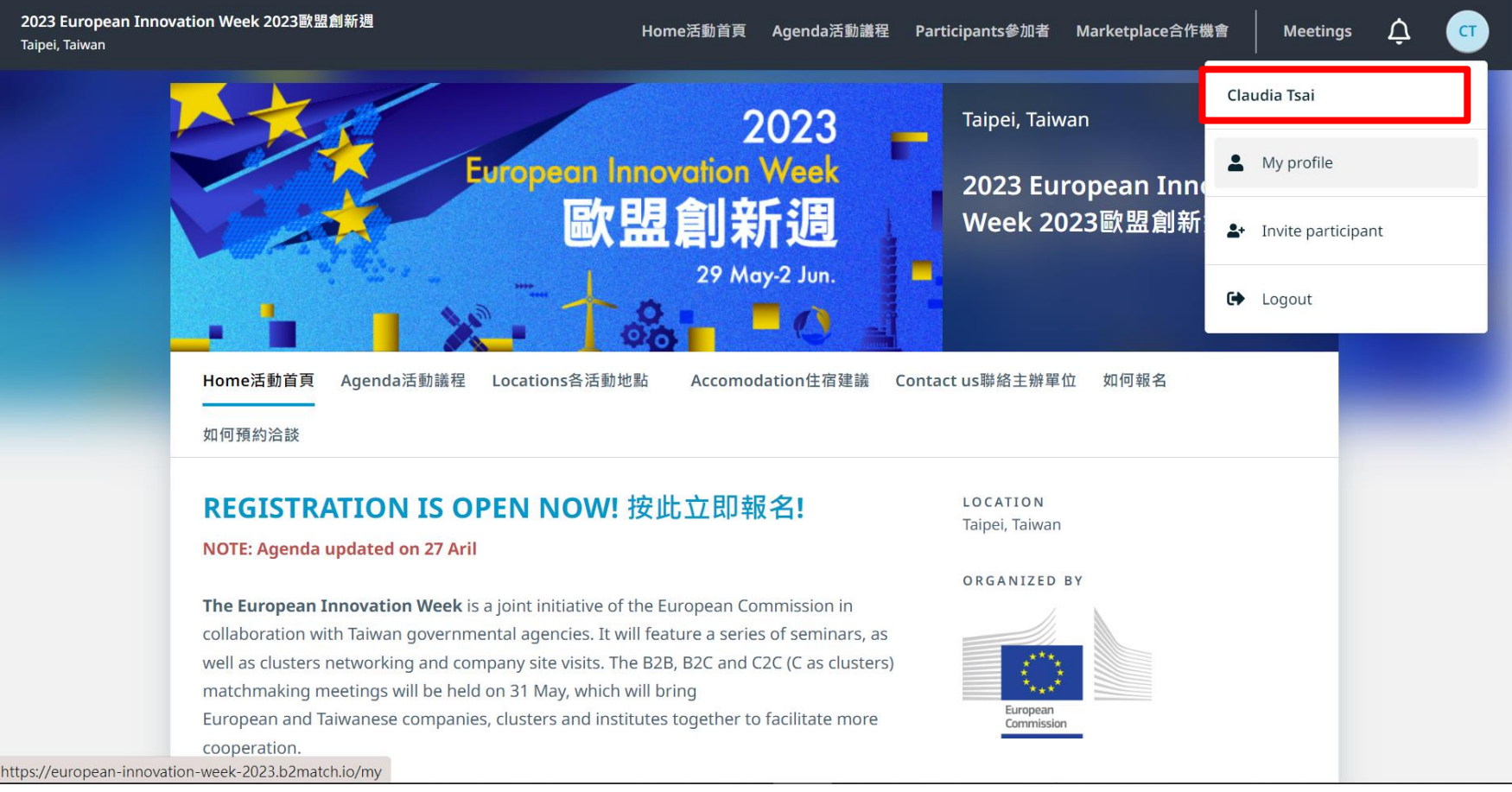

#### Personal profile page shown as the image below. **1.** Review or revise your personal profile

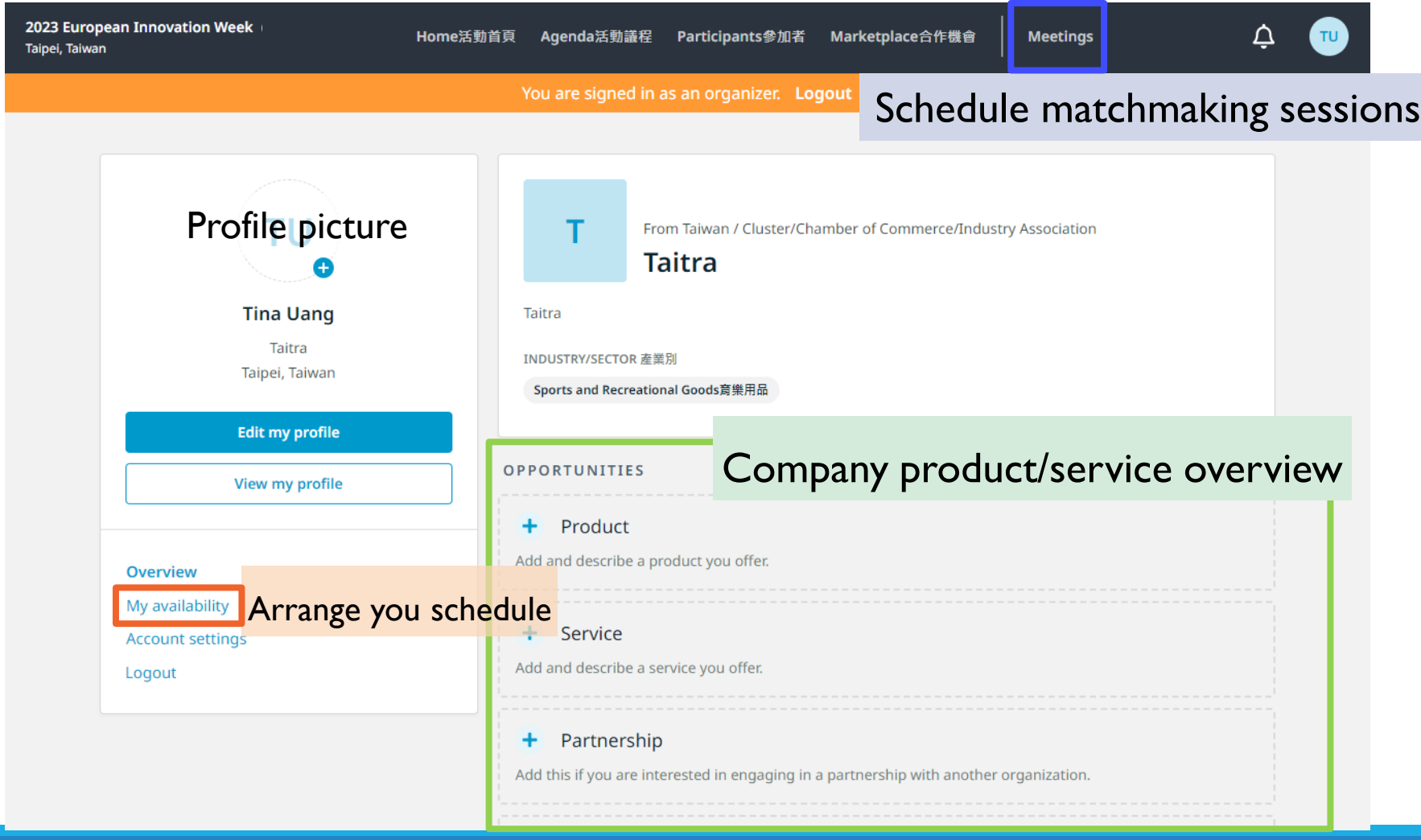

#### **.**Review or revise your personal agenda **2-1.** Click on 'Agenda' for the event schedule.

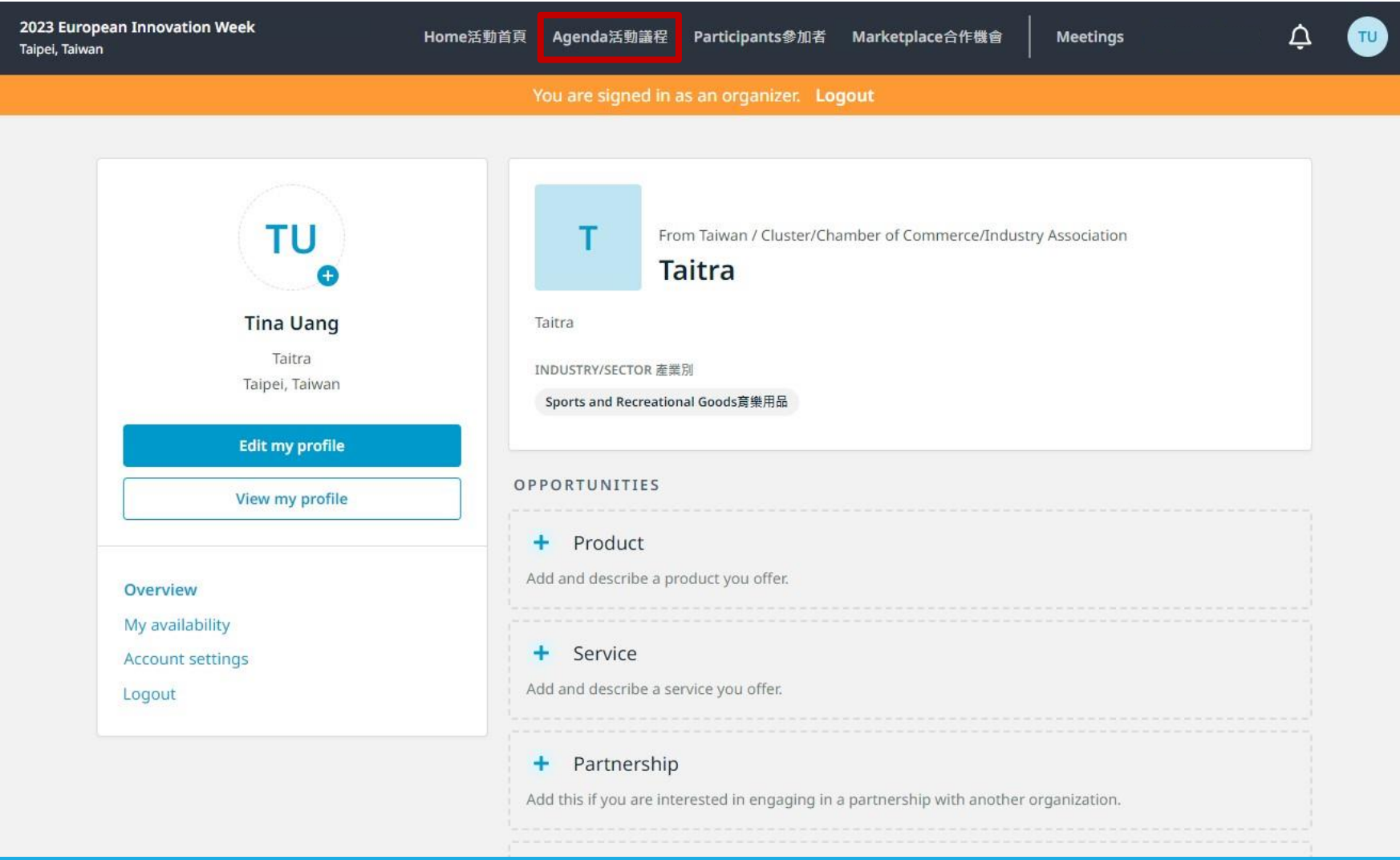

#### **2-2.** EVENT AGENDA

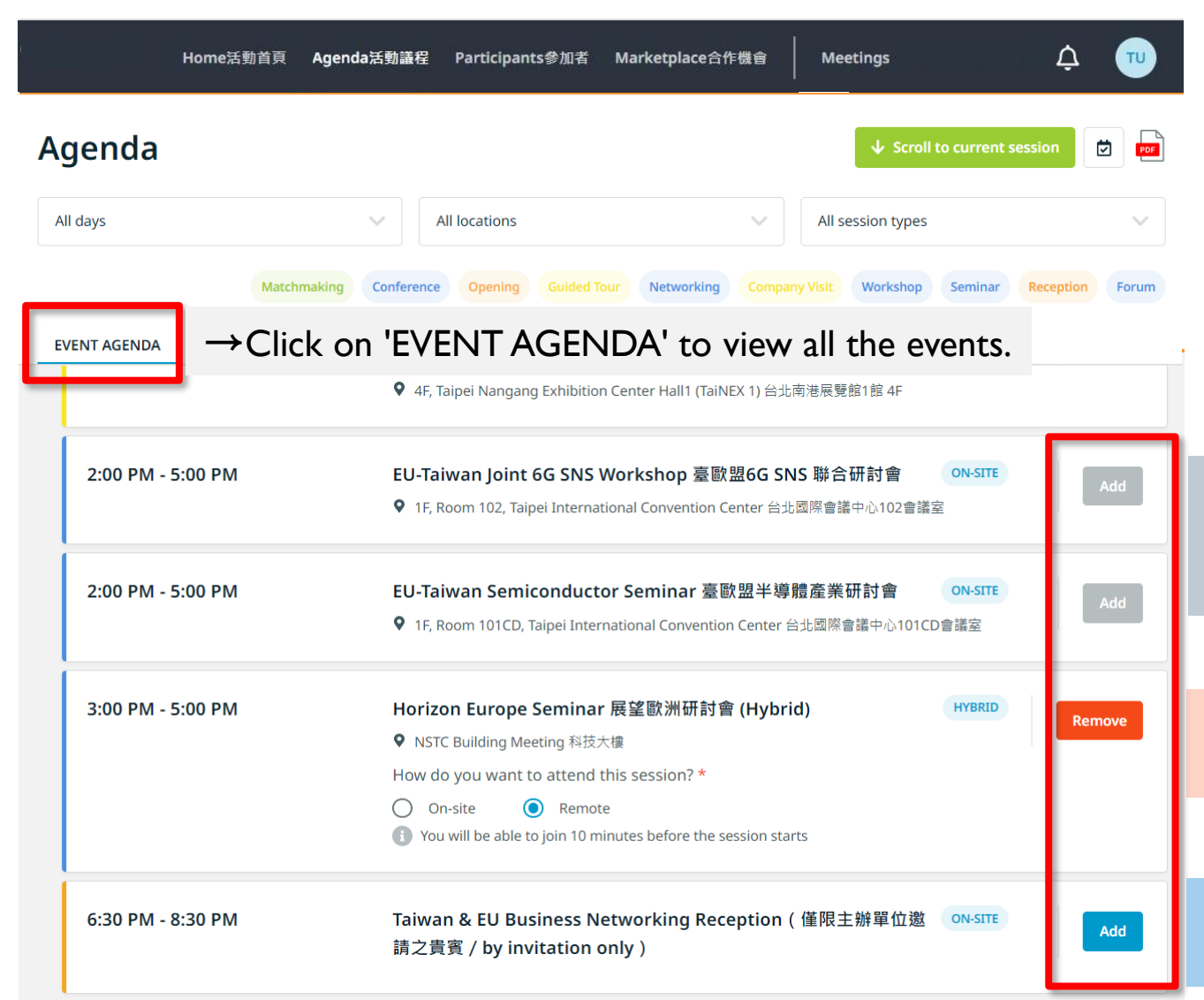

You can view all events and adjust your personal schedule here

**→** Grey**:**The selected event conflicts with this one, so it cannot be added

 $\rightarrow$  Red: The selected event. Can be removed

 $\rightarrow$  Blue: The unselected event. Can be added.

#### **2-3. MY AGNDA -** View the events you have registered for

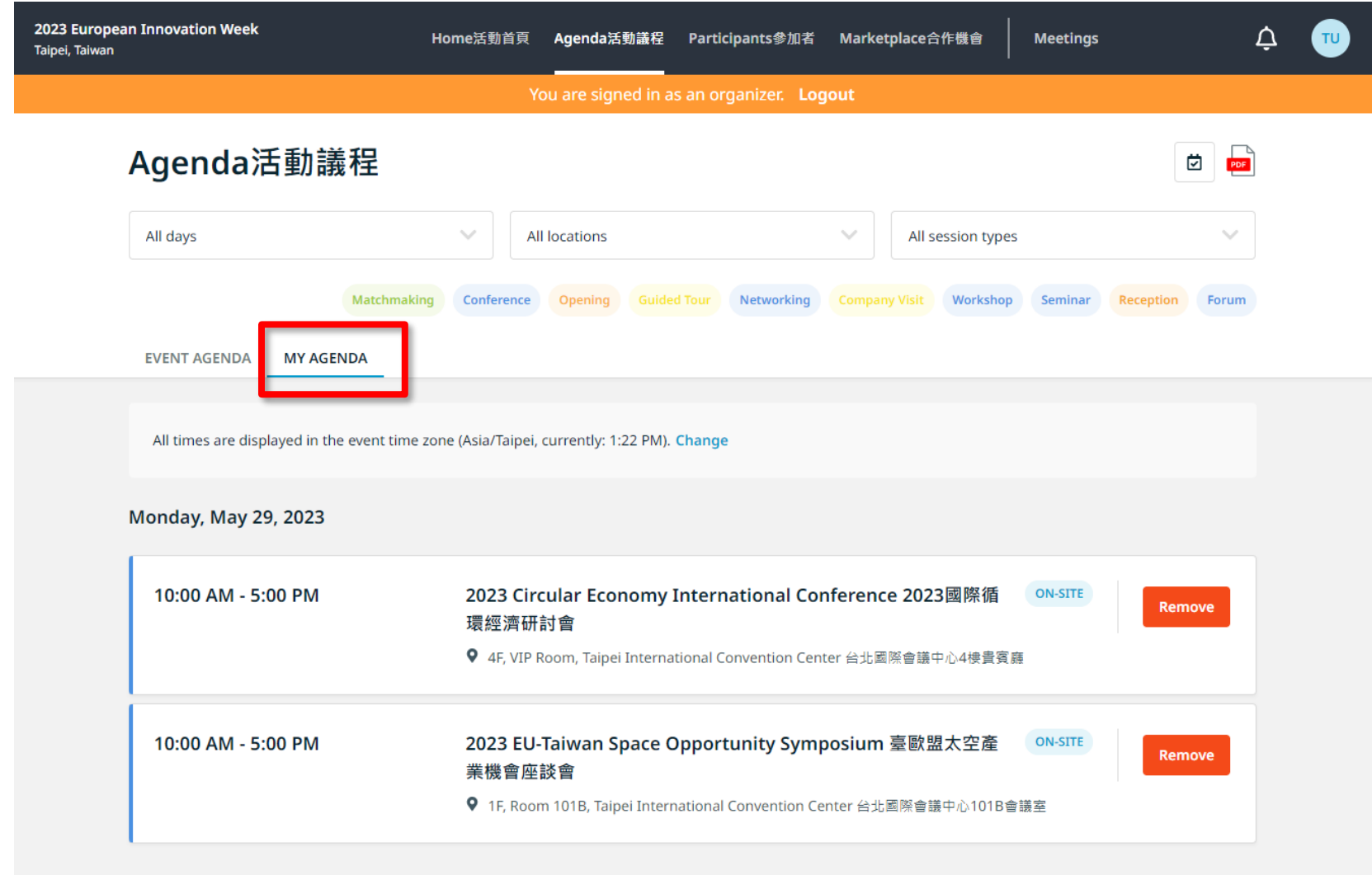

**Tuesday, May 30, 2023** 

**2-4.** To participate in the HYBRID event, if you click on 'Remote' for online participation, the live streaming link will be displayed as a green button 10 minutes before the event. Click on it to enter and watch.

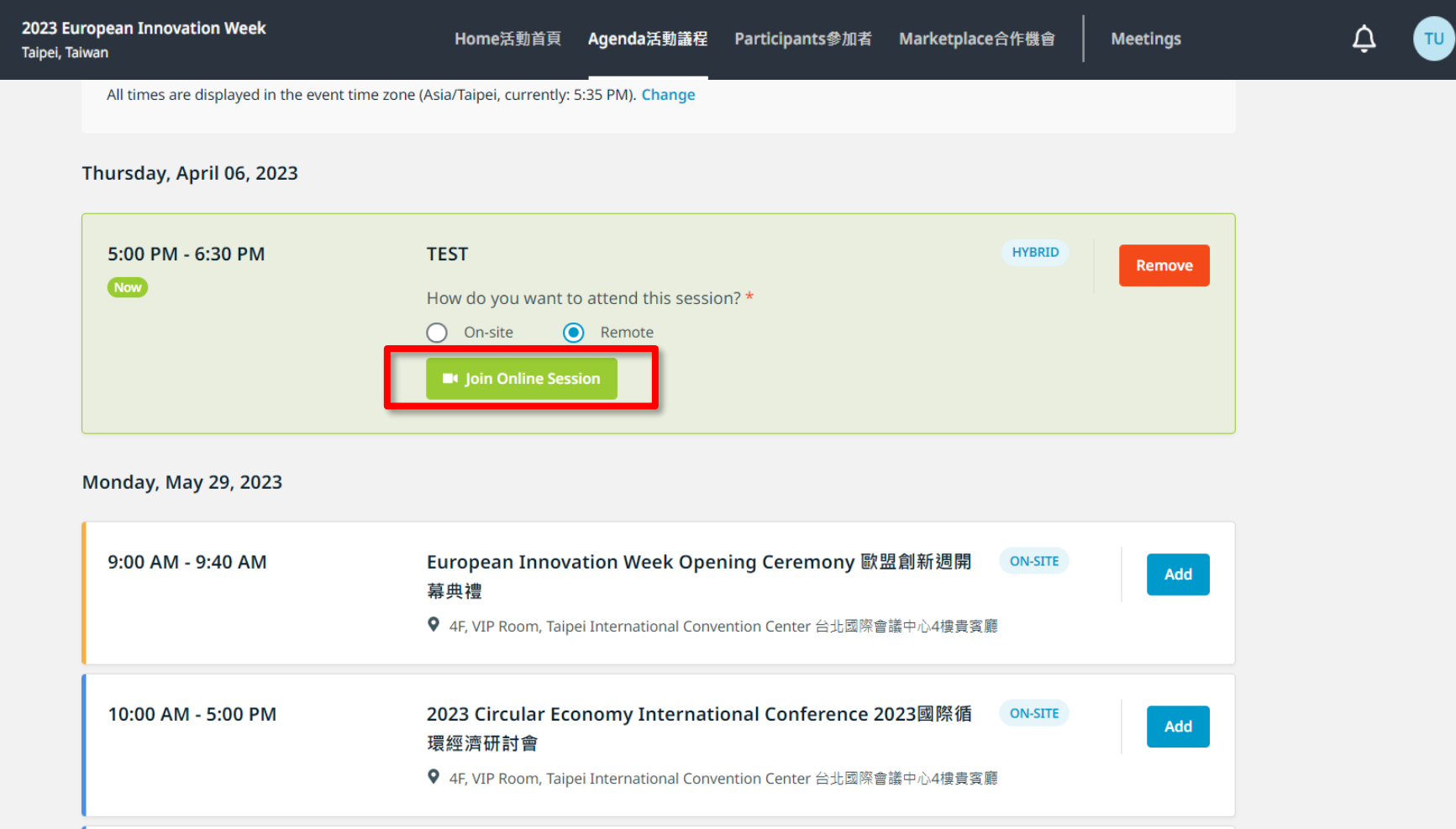

## **B.Instructions for matchmaking operations**

- **1.** [Complete product/service profile](#page-27-0)
- **2.** [How to book meetings?](#page-30-0)
- **3.** [How to change scheduled meeting time](#page-37-0)

# <span id="page-27-0"></span>1. Complete product/service profile

**[Promotion Opportunity]** Participants interested in participating in one-on-one matchmaking meetings must complete the profile!

Please make sure to write in 'English.'

Introduce your products, services, and requirements to potential partners.

#### **1-1.** To participate in the matchmaking, please make sure to fill out the 'Opportunities' section (purple box) in your personal profile

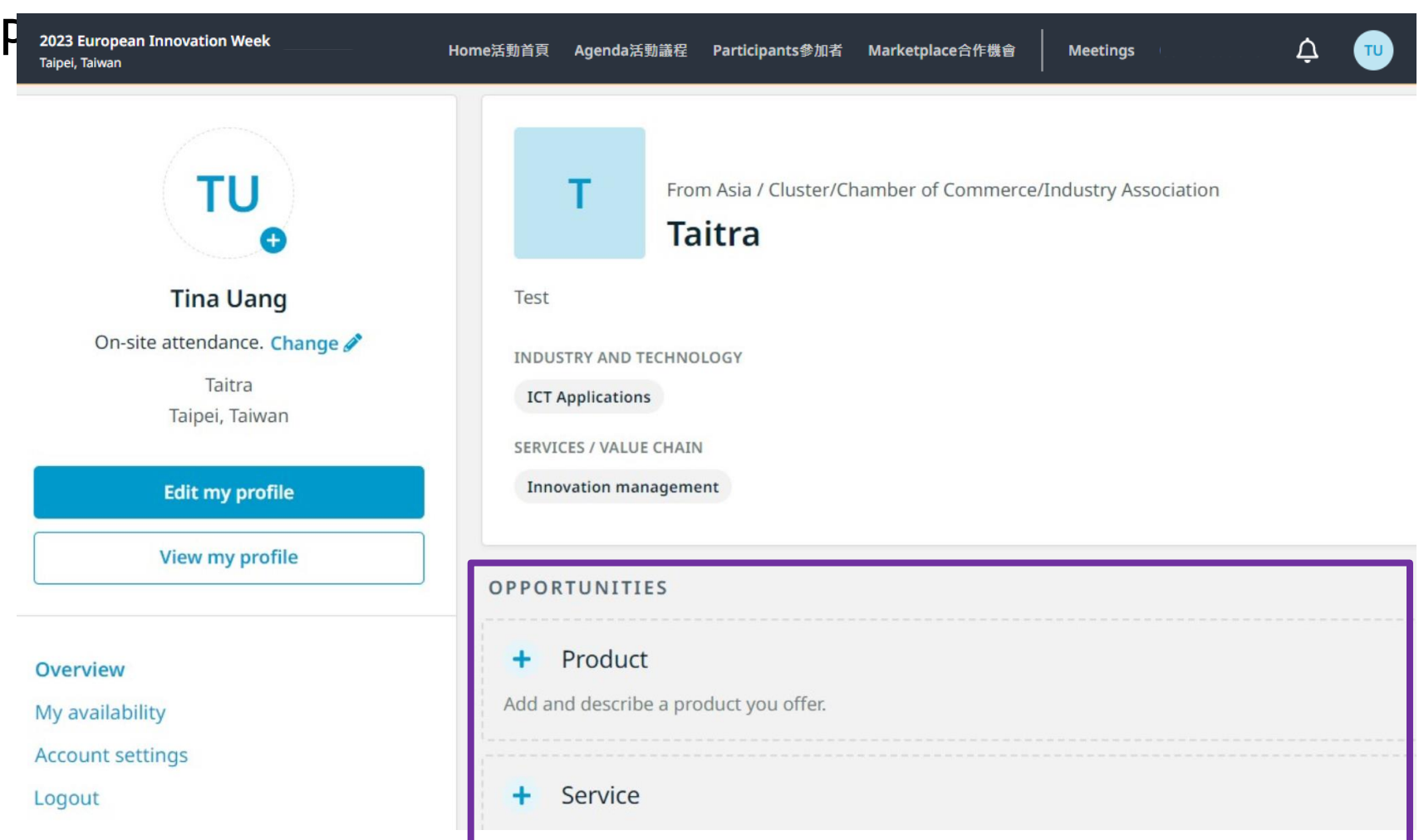

#### Edit your product/service/request information

#### **1-2. Marketplace Opportunities**

Products you can provide

Services you can provide

Partnership you are seeking

Project collaboration relationship you are seeking

> Investment targets/fields you are seeking

Professional knowledge you can provide

> Any specific request you are looking for

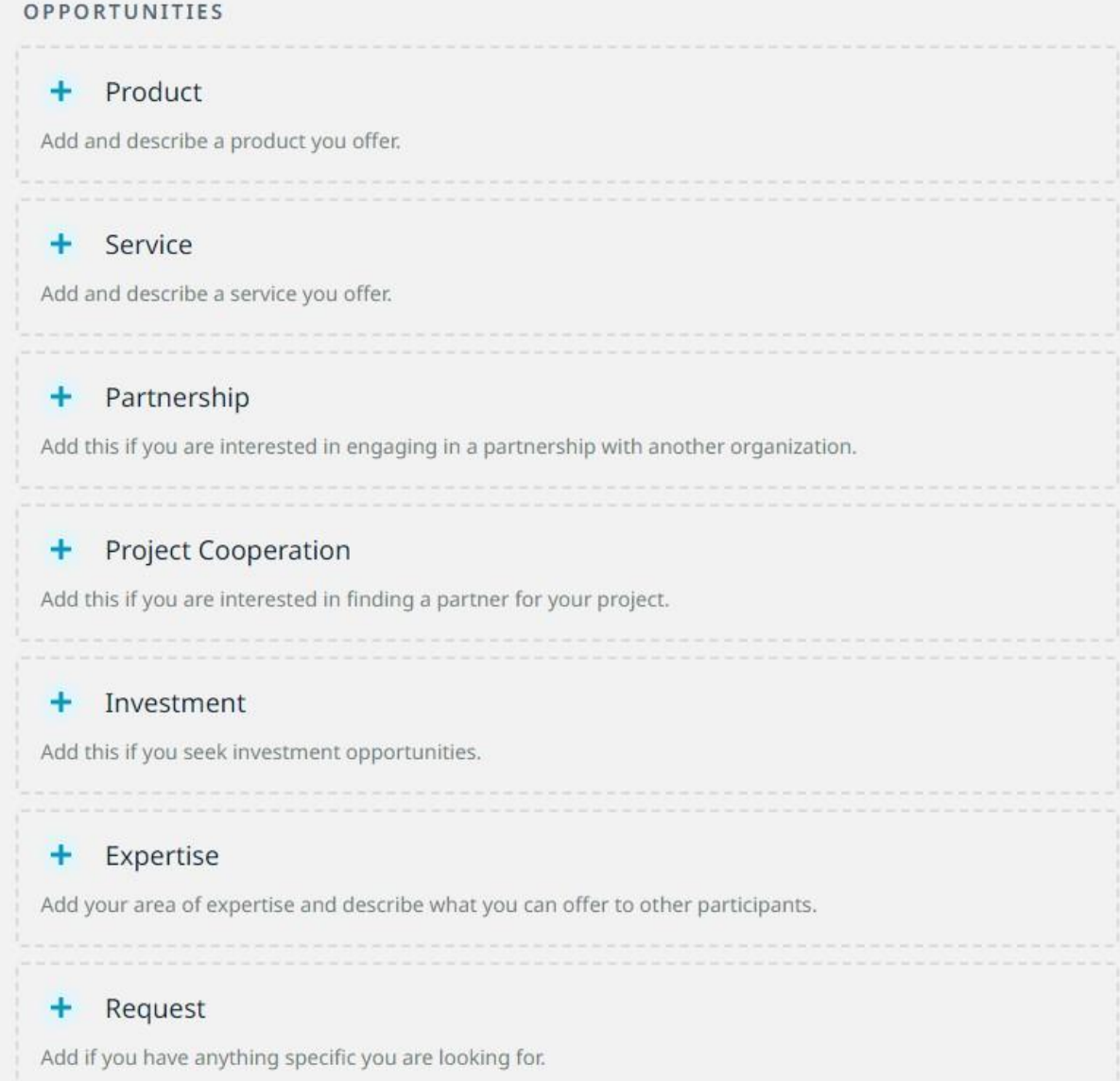

### <span id="page-30-0"></span>2. How to book meetings?

### **2-1. To check and adjust your meeting available time**  $Click [Meetings] \rightarrow My Availibility$

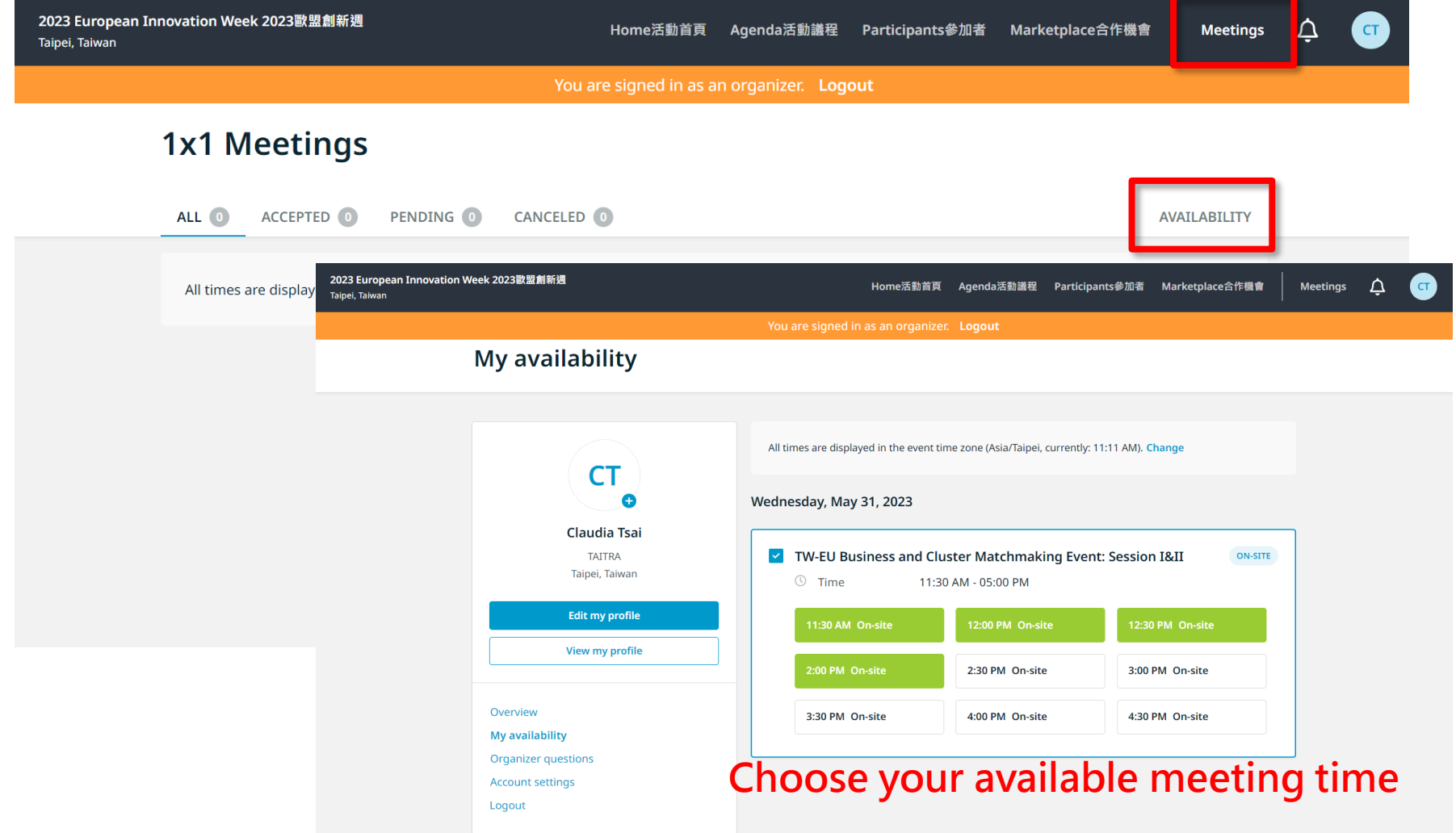

#### **2-2. Book a meeting** Click [Meetings]  $\rightarrow$  Book meetings now

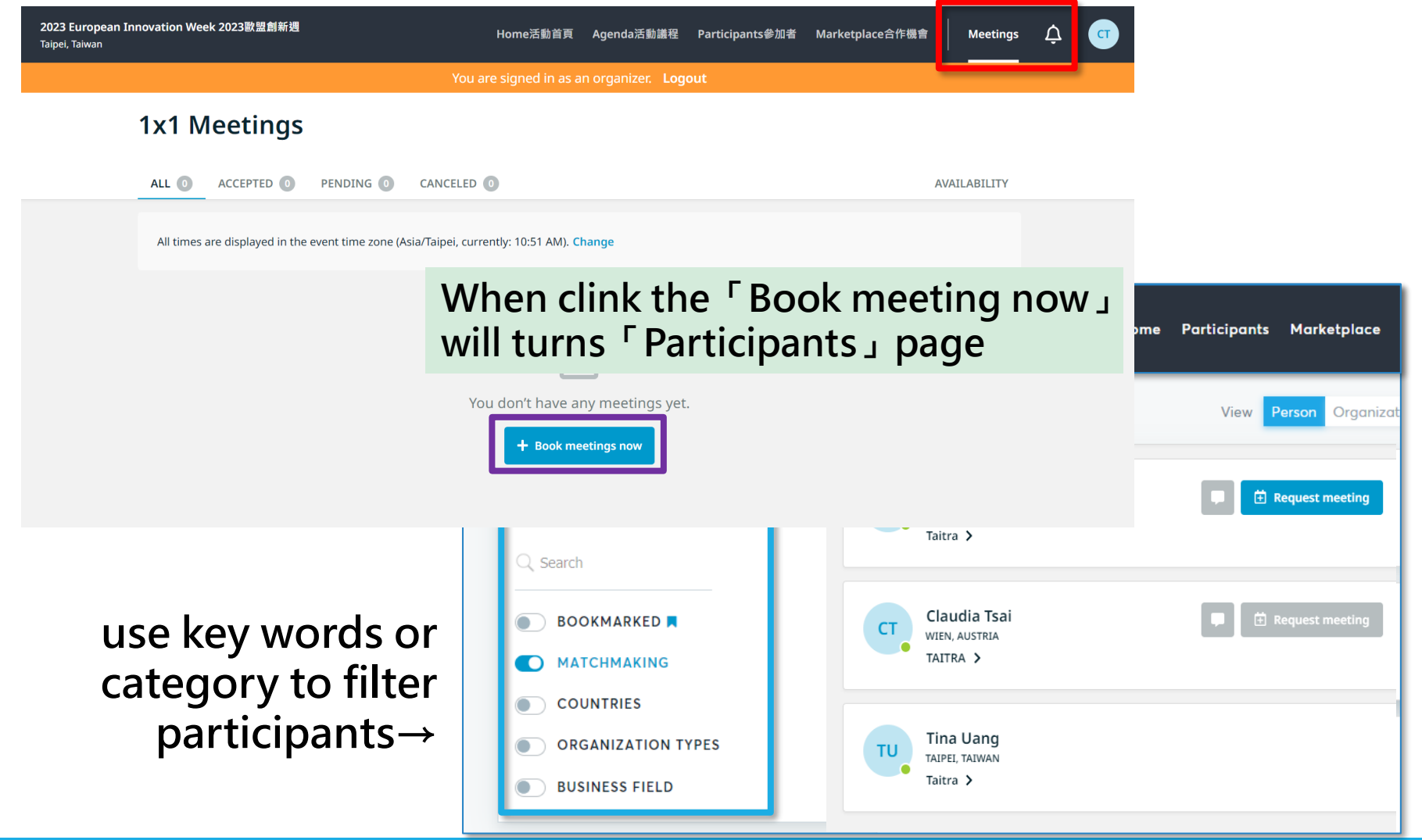

**2-3. Check participants' info and request meetings with them**

Request a meeting with someone that you're interested in. You can see the participant's profile to get more info.

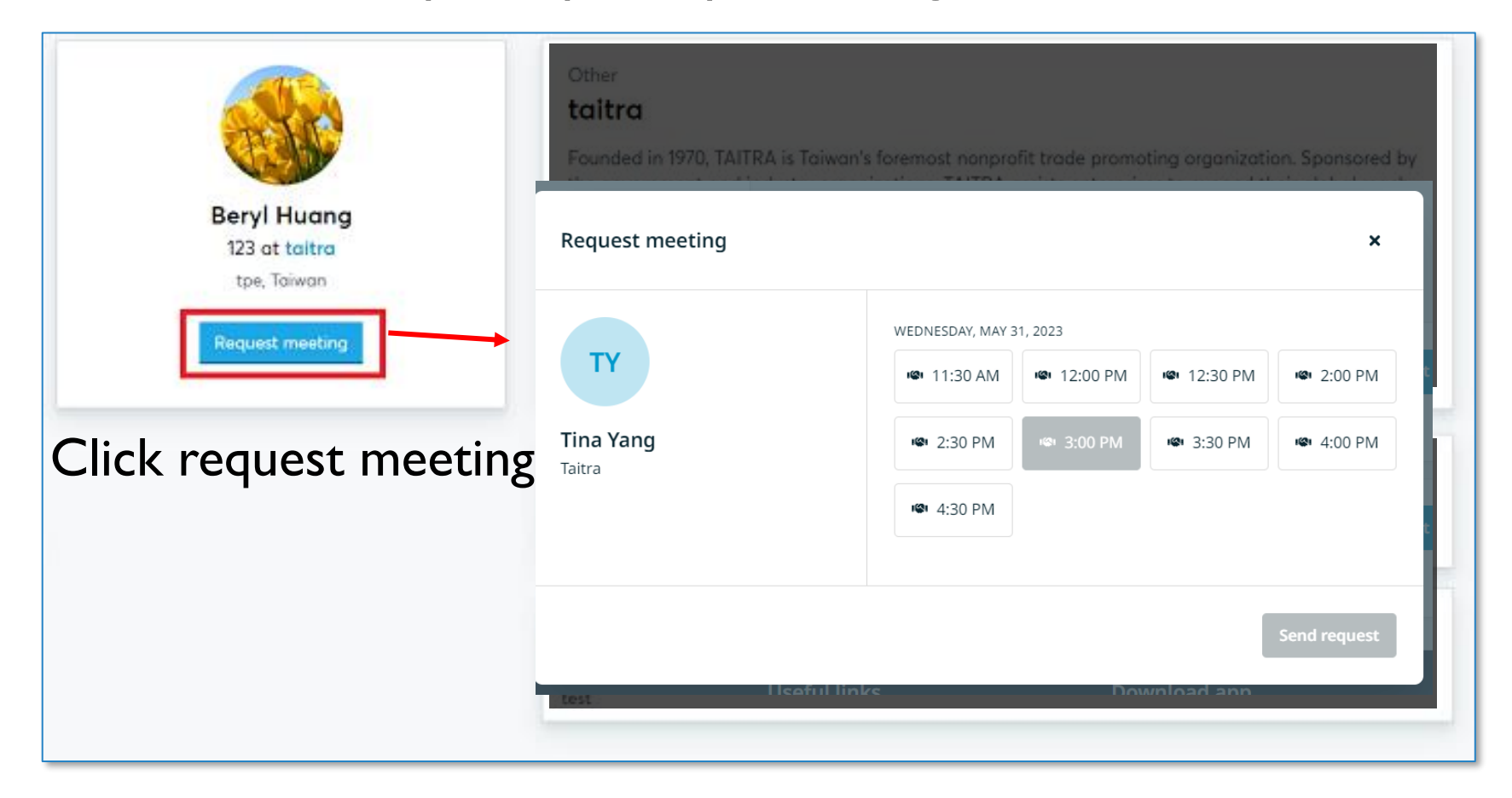

#### **2-4. Meeting Invitation Result Notification**

Whether the invited participant accepts or rejects your appointment, the system will send a notification email to you.

Claudia Tsai accepted your meeting request

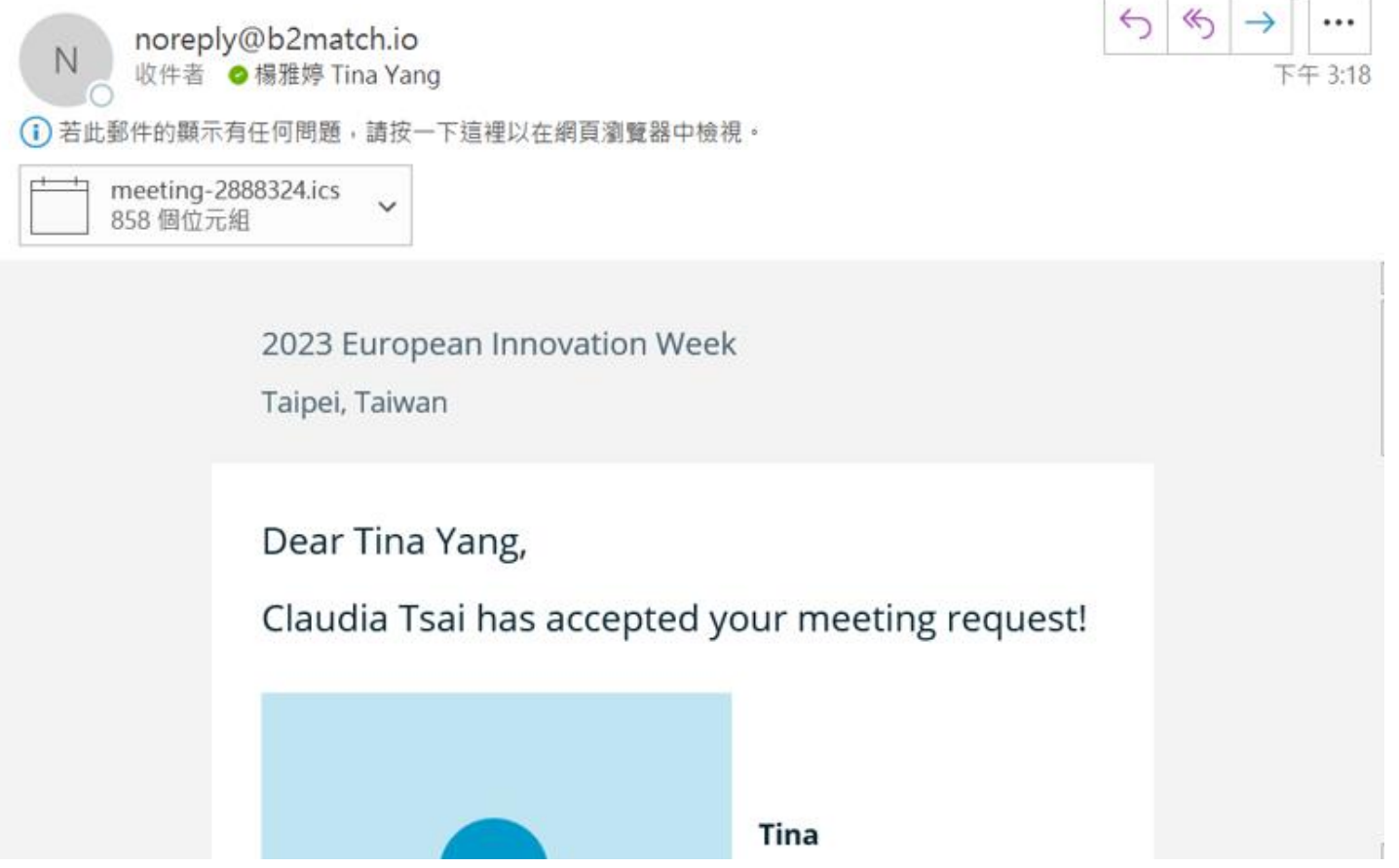

#### **2-5. How to Proceed with the Meeting Invitation**

Appointment require mutual agreement from both sides.

You can view the appointment details and choose whether to accept or to cancel. All accepted/pending/ canceled meeting information will be displayed on this page.

\*Note: Every meeting request must be responded within 7 days, or the system will automatically cancel the pending appointment.

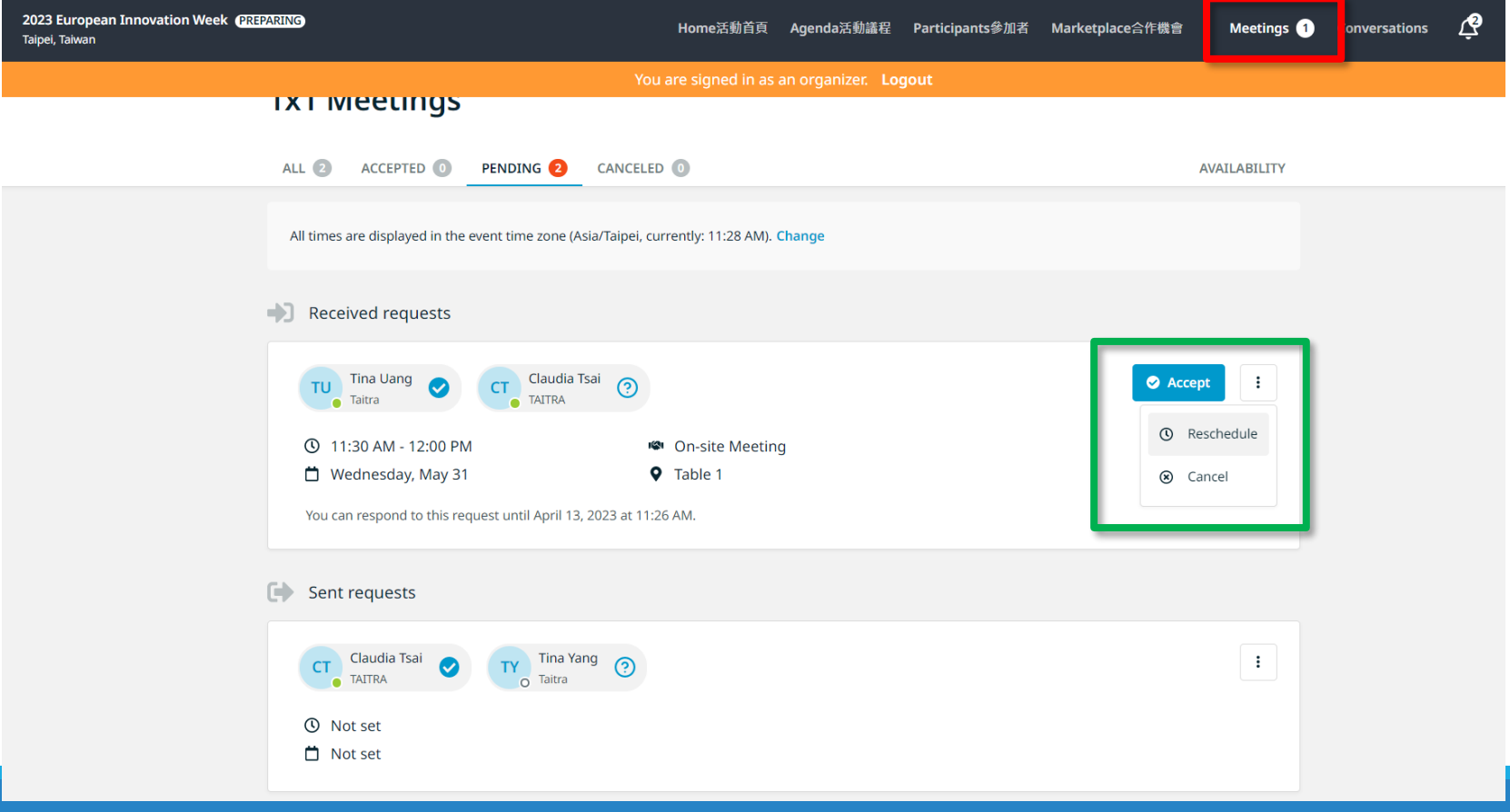

#### **2-6. View the details of scheduled meetings**

After successfully booking meetings, you can click on "Accepted" to view the details of the scheduled appointment.

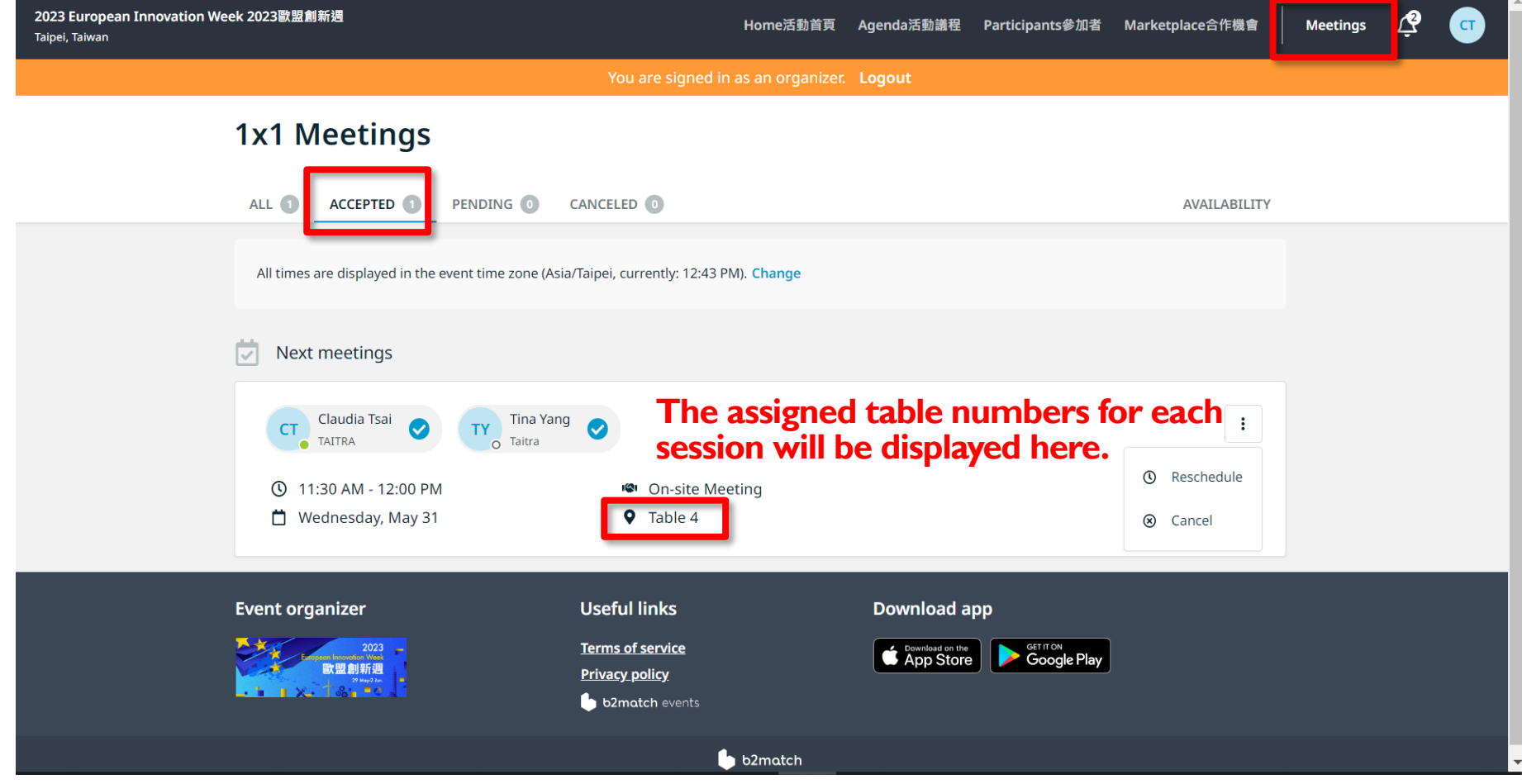

### <span id="page-37-0"></span>3. How to change scheduled meeting time

#### **3-1. To change a scheduled meeting time**

If you want to change the meeting time after finalizing it, click  $\|\cdot\|$ and click the "Reschedule" button

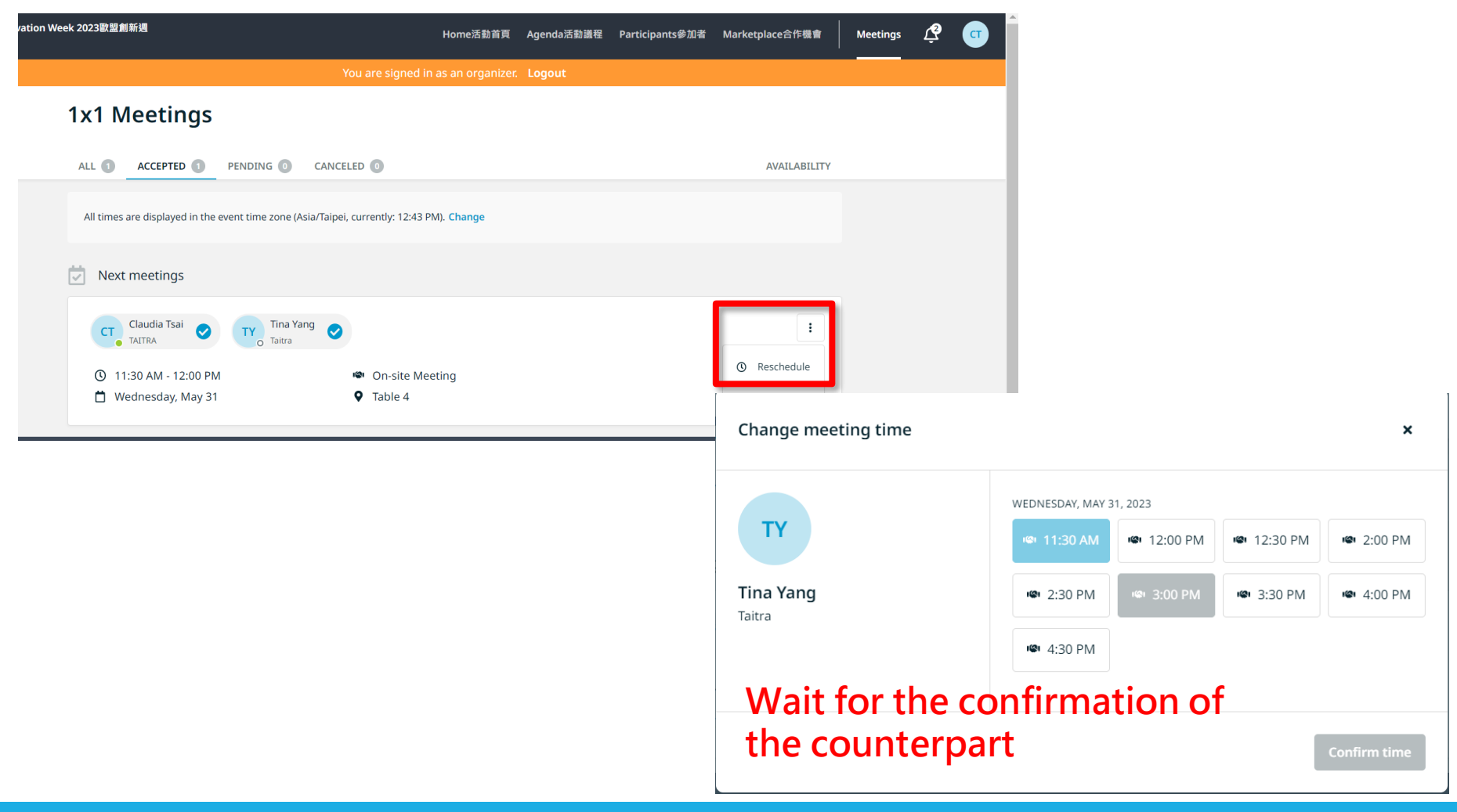

#### **3-2. Meeting Time Change Result Notification**

Whether the invited participant accept or reject your change request, the system will send a notification email to you.

Claudia Tsai accepted the proposed meeting rescheduling

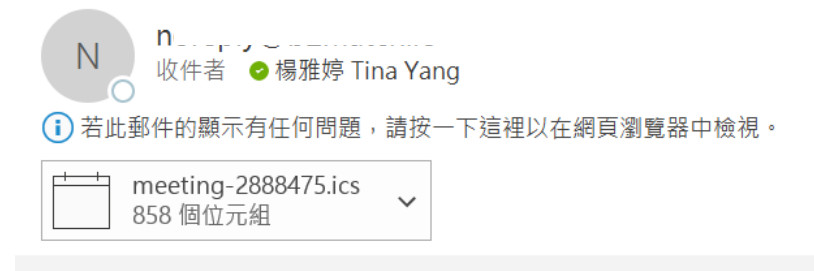

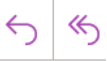

2023 European Innovation Week

Taipei, Taiwan

Dear Tina Yang,

Claudia Tsai accepted the proposed meeting rescheduling.

# **Contact**

IF YOU HAVE ANY QUESTIONS, PLEASE CONTACT:

EEN TAIWAN (TAITRA)

EMAIL: [een@taitra.org.tw](mailto:een@taitra.org.tw)

TEL: 02-27255200

#1850 MS.TSAI #1858 MS.WU #1853 MS.YANG #1849 MS.UANG

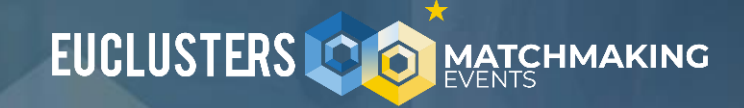

## **THANK YOU**

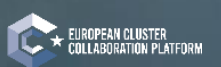

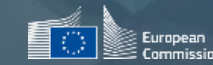

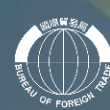

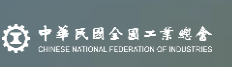

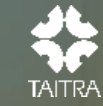